## CA 互联互通(辽宁版)数字证书 补办操作指南

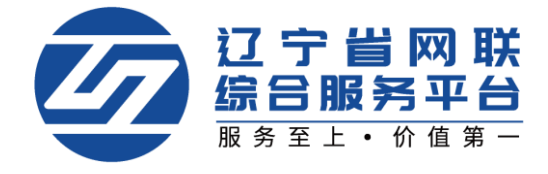

如 CA 数字证书丢失或损坏,您可申请办理 CA 数字证书补办业务。管理员可 为本人及本企业人员操作补办业务,本人也可自行操作补办业务(下面以管理员 申请补办为例)

## 重要提示:

如必须进行补办,则应对原招投标文件进行重新生成(或重新投标)、加密、 上传至招投标业务系统。

## 一、登录平台-选择身份

1.点击【立即登录】,选择登录方式,如图 1:

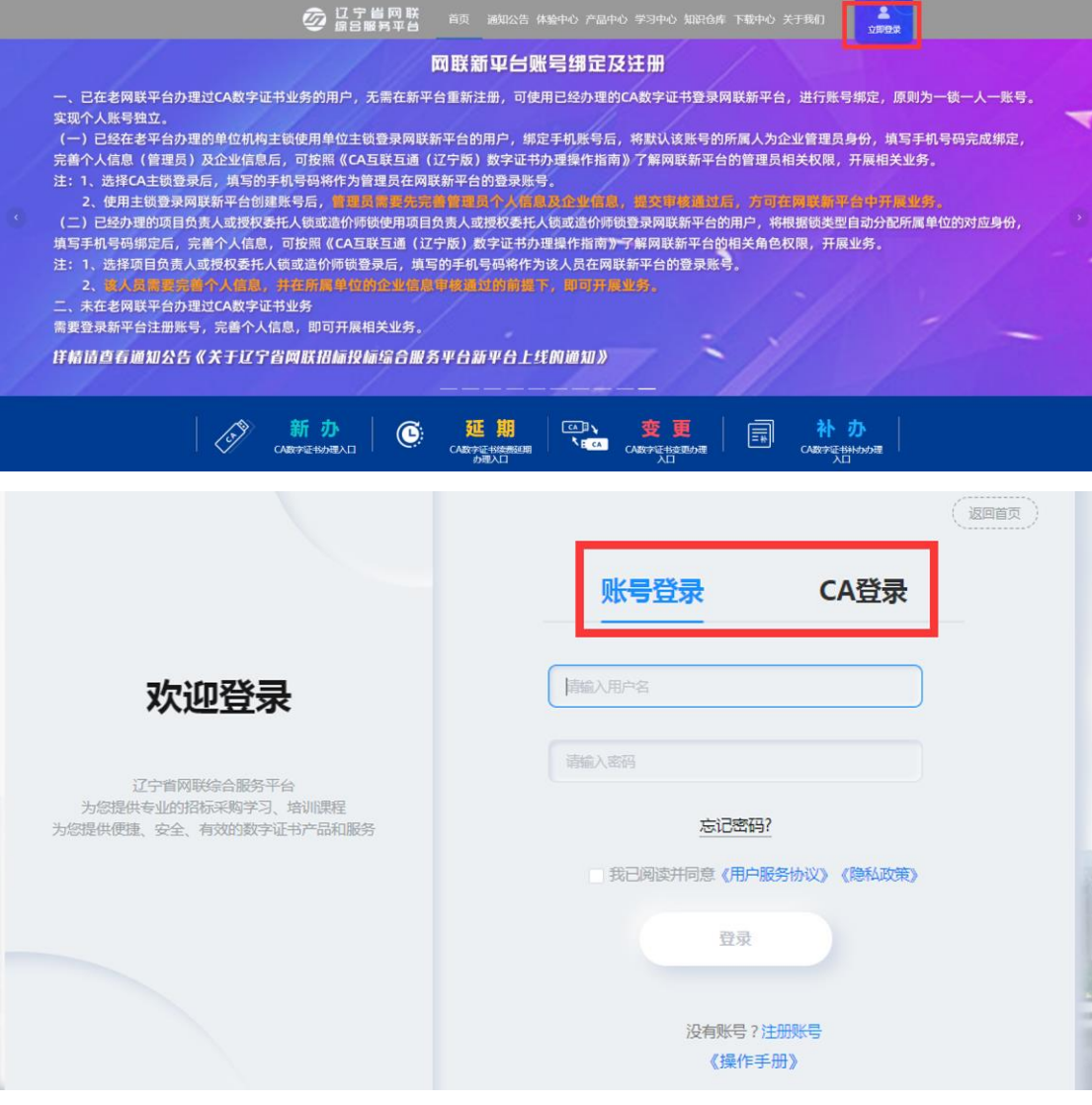

【图 1】

2. 个人中心中选择管理员身份,如图 2:

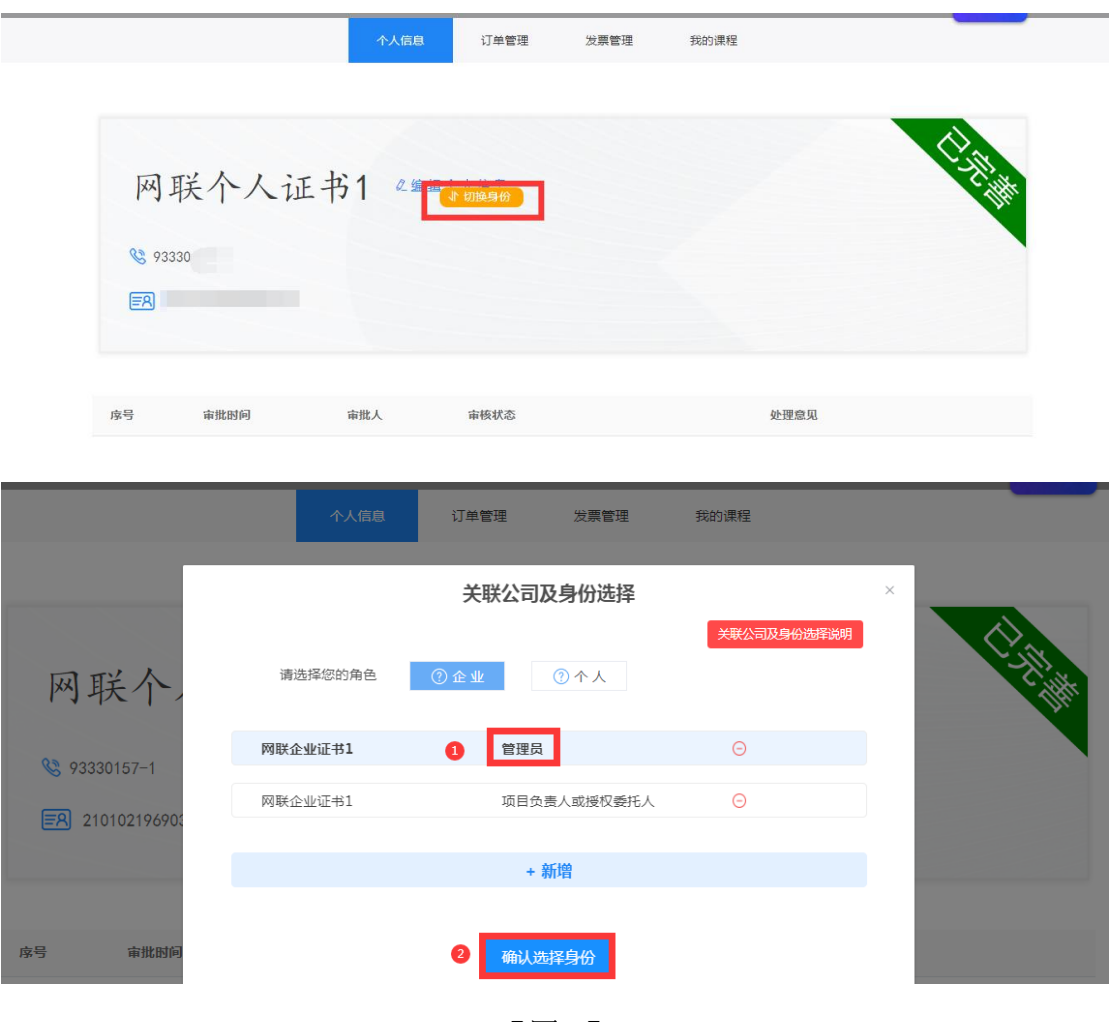

【图 2】

## 二、CA 数字证书补办

1. 管理员点击【CA 管理】, 在需要申请补办的 CA 数字证书操作栏下, 点击 【补办】,如图 1:

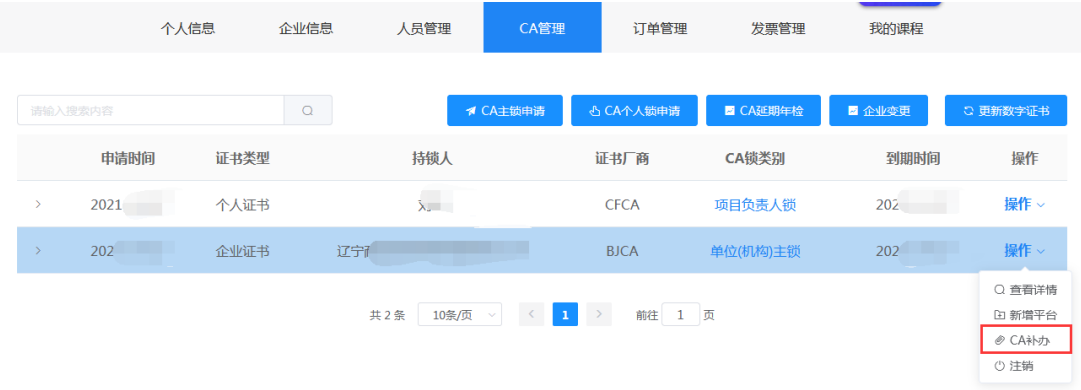

【图 1】

2. 进入补办申请页面,点击【下一步】,如图 2:

CA管理 > CA补办

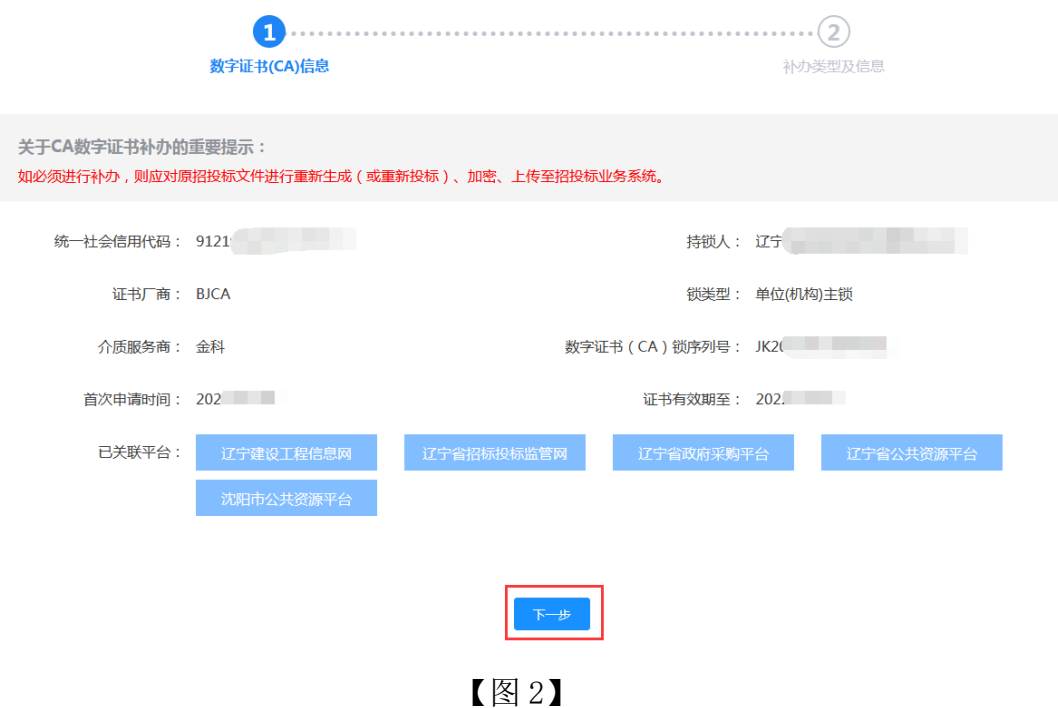

3. 填写补办原因,先点击【生成情况说明书】,盖章后再上传,点击【下一 步】,如图 3:

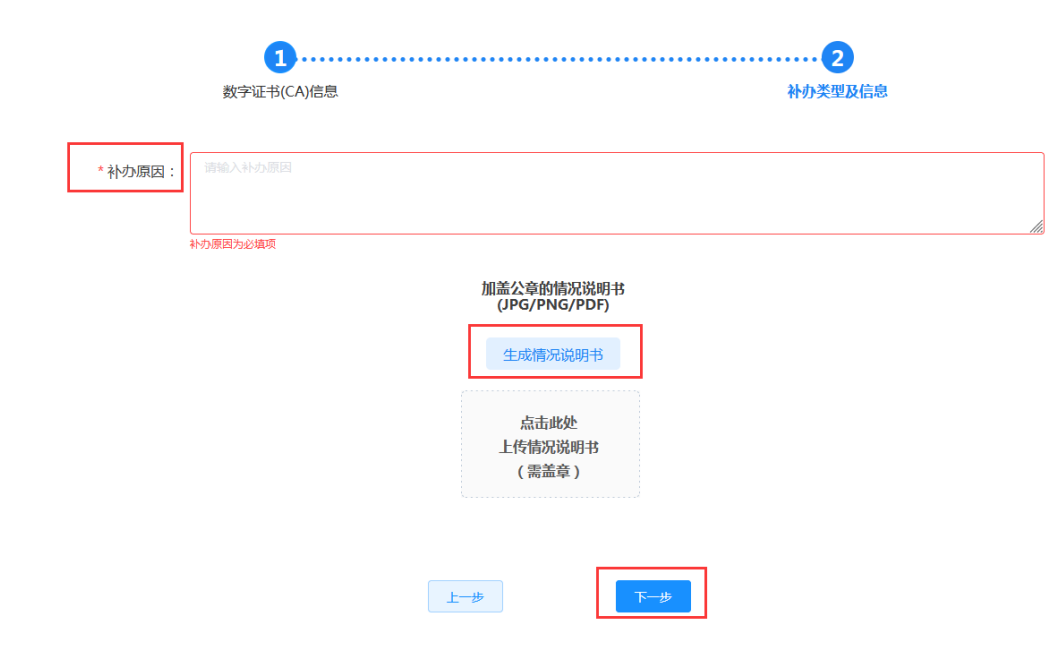

【图 3】

4. 确认无误后,点击【提交订单】,如图 4:

CA管理 > CA补办

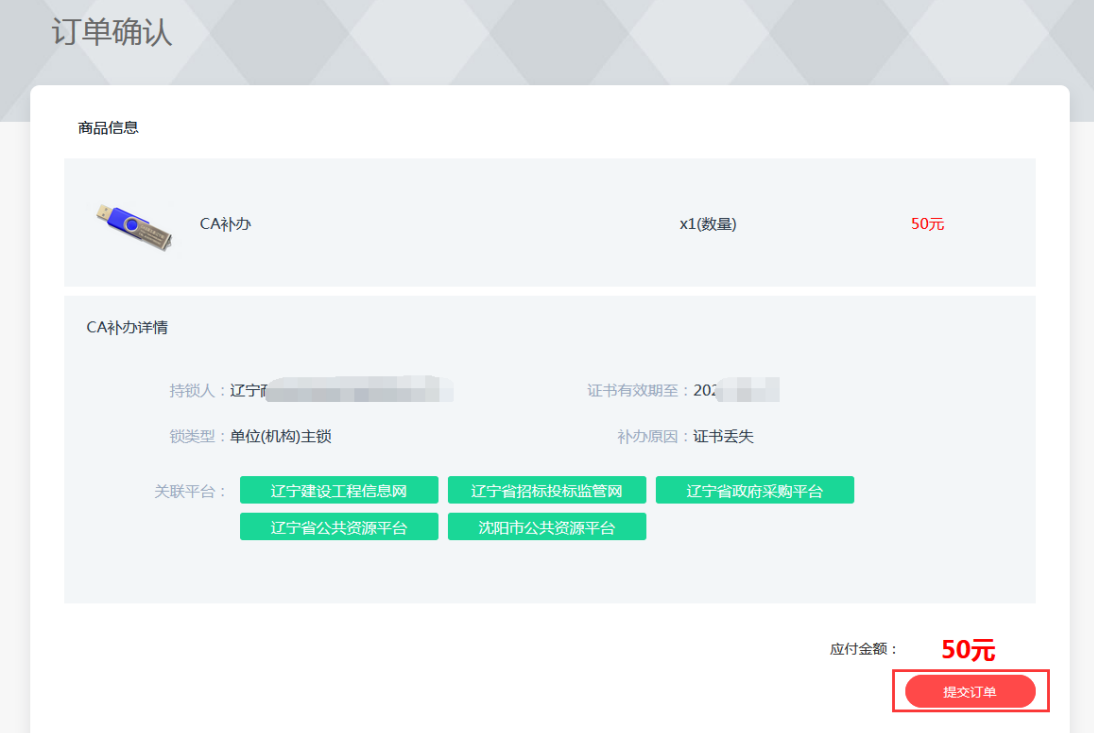

【图 4】

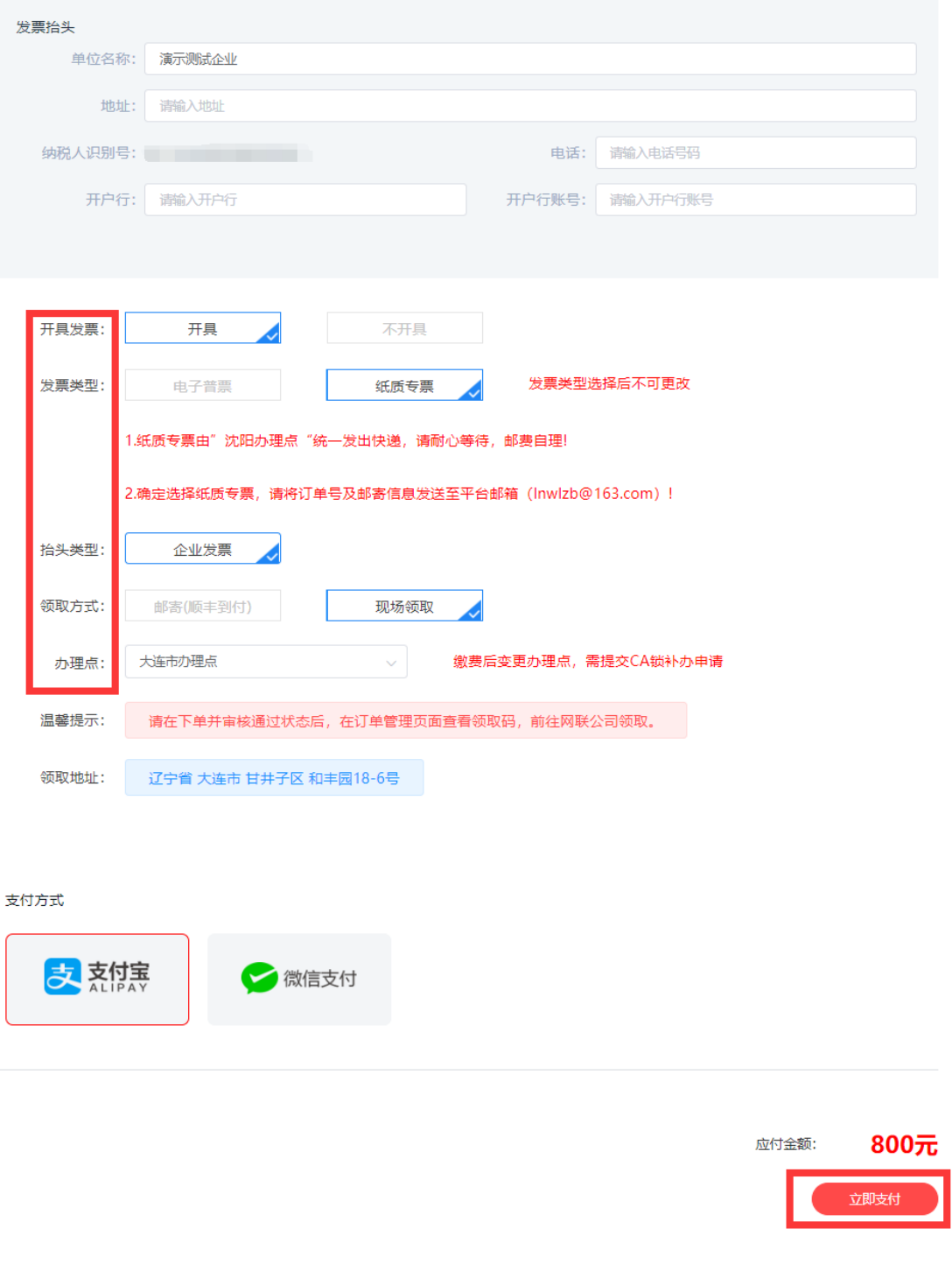

5. 选择是否开具发票、发票类型等,点击【立即支付】,如图 5:

【图 5】

6.支付成功后,您可在【订单管理】中查看审核进度,审核通过后,将按照 您选择的领取方式发放 CA 数字证书, 如图 6:

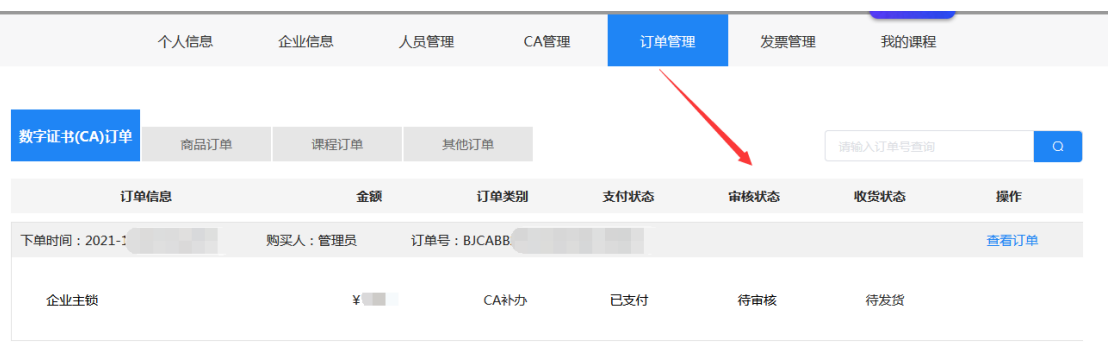

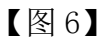

7.领取地址

沈阳办理点:辽宁省沈阳市皇姑区北陵大街 34 号 3 号楼 15 层。 大连办理点:辽宁省大连市甘井子区和丰园 18-6 号。